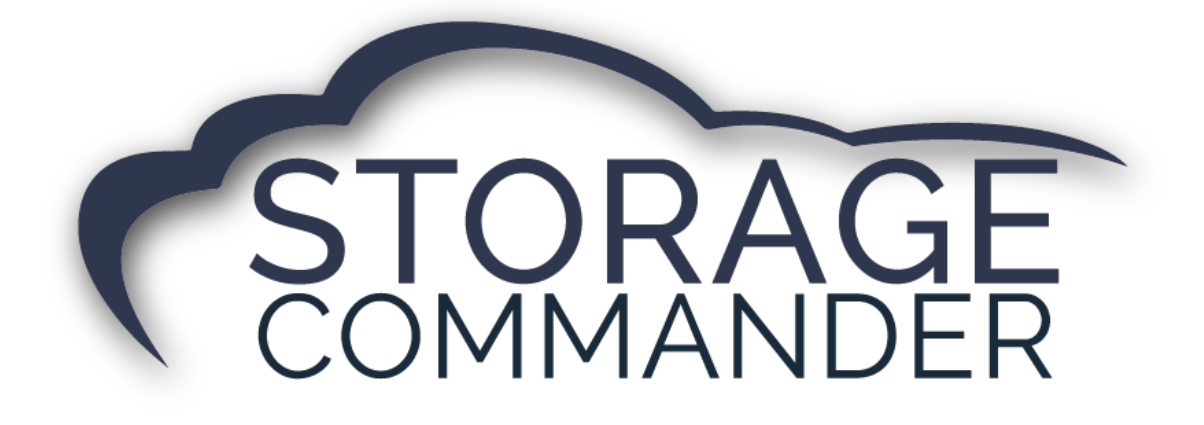

# **How-To Guide:**

## Create and Add Recurring Discounts

### **OVERVIEW**

This guide provides step‐by‐step actions for adding discount in Storage Commander Configuration Manager including:

- Setting up discounts in Configuration Manager
- Adding a recurring discount to a tenant's contract

**Note:** Not all customers have access to the Storage Commander Configuration Manager. Please contact your manager to have them setup up available discounts for your facility.

## **Adding Discounts in Storage Commander**

When a facility is converted from other software the data that they send to Storage Commander doesn't include accurate discount information. The facility will need to create the discounts in the Configuration Manager and then assign to each customer's account that has a discount and add it if necessary.

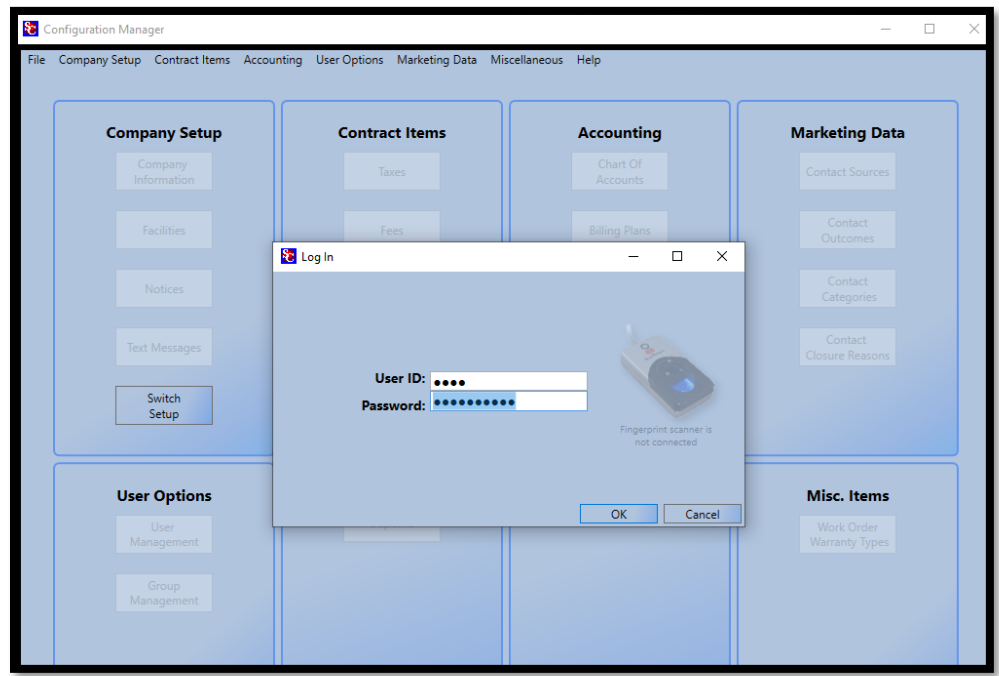

1) Navigate to Storage Commander Configuration Manager, Log in.

2) To Create Discounts that can be used at the facility (such as: Referral discount, ½ Month off, Free Month…), Click on the *Discounts button* in the Contract Items section.

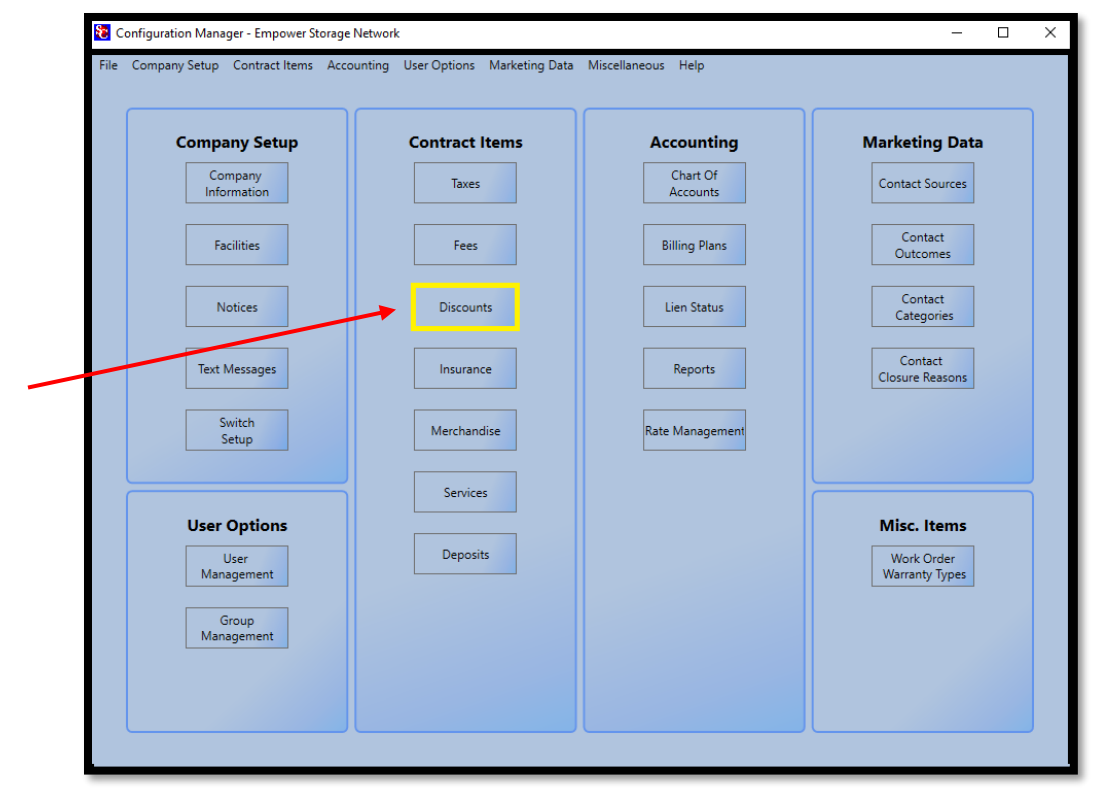

3) Click on the *NEW* button to open the Discounts Detail window.

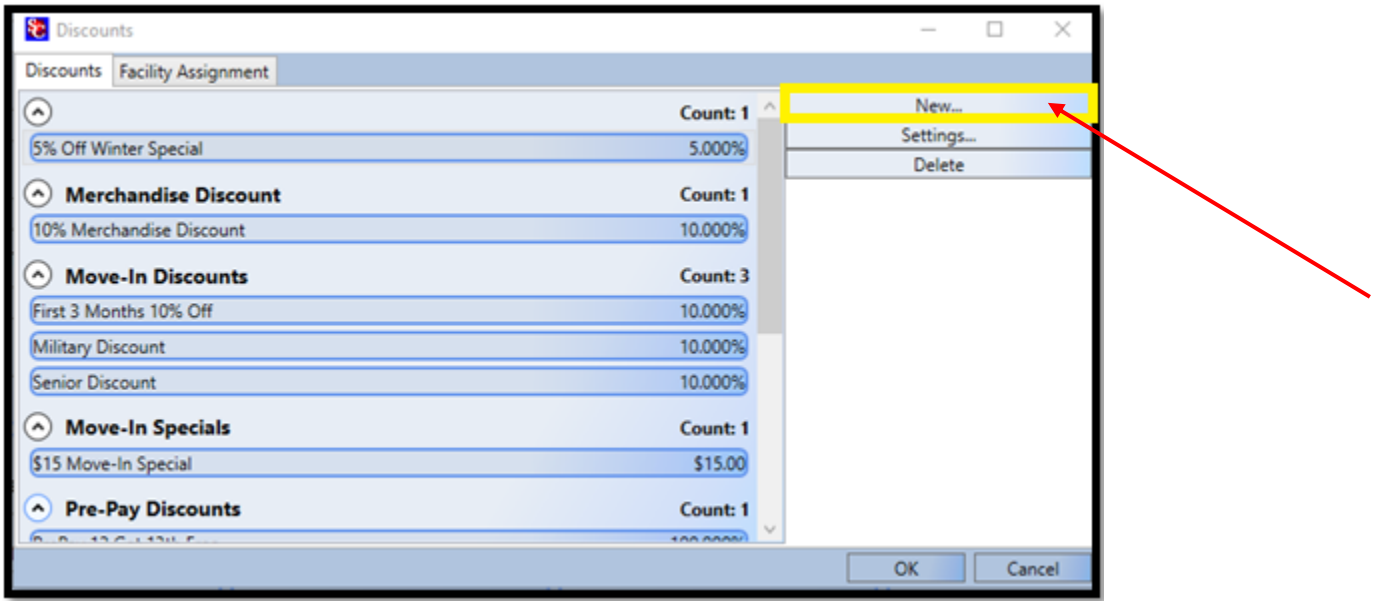

4) Enter all fields including: *Name* of the new discount item, and the **Amount** of the discount. Select *Percent* (of the rental rate) or *Fixed* (dollar amount). Now click on the down arrow in the **Account** field to select the account number that this discount will be assigned to in your chart of accounts *(typically this would be assigned to account number 4600 – Rent Discount)*.

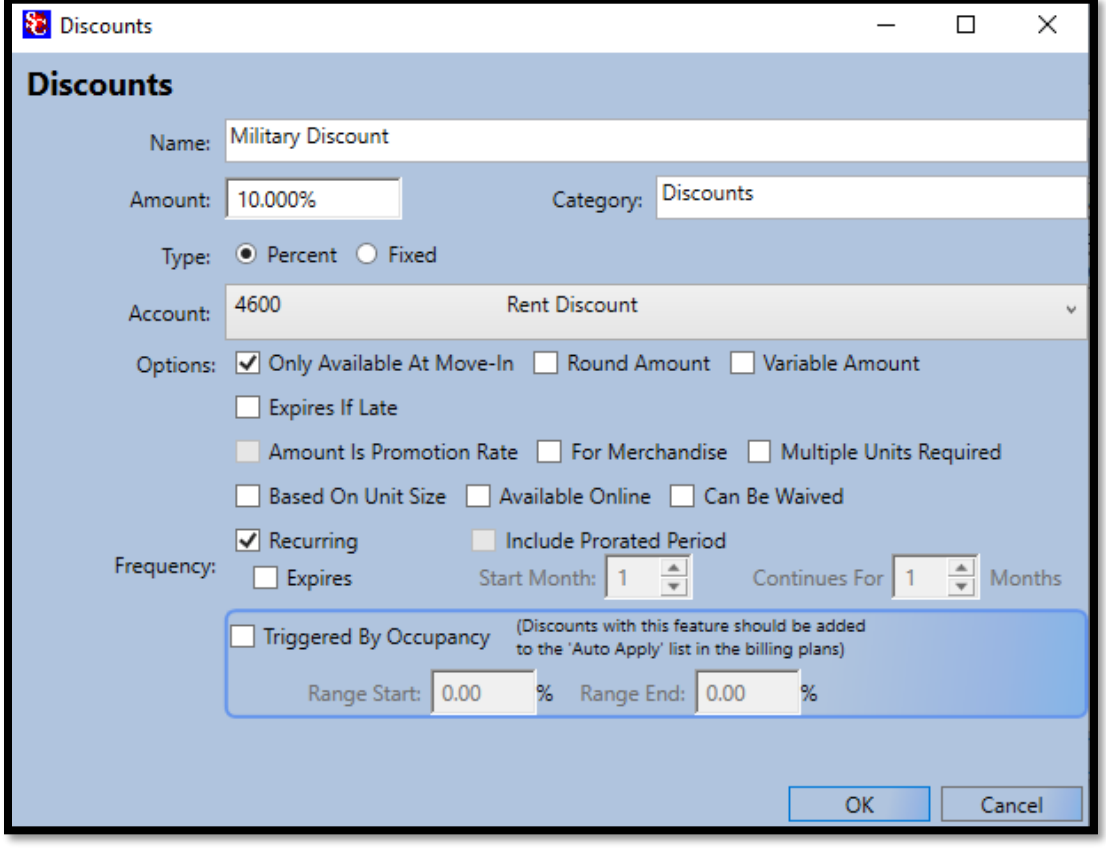

5) Select *OK.*

6) Assign the discount to the facility by selecting **Facility Assignment**.

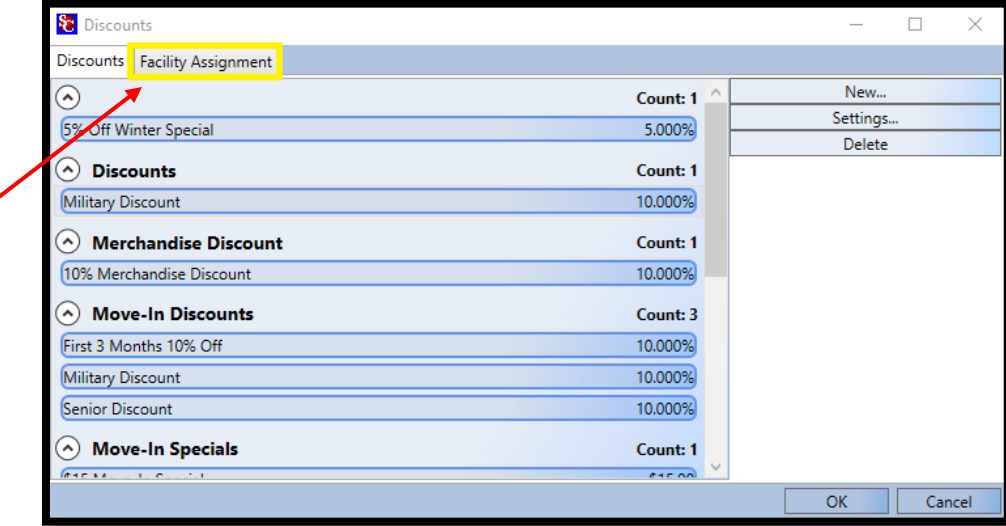

7) Select the facility from the drop-down menu.

◢

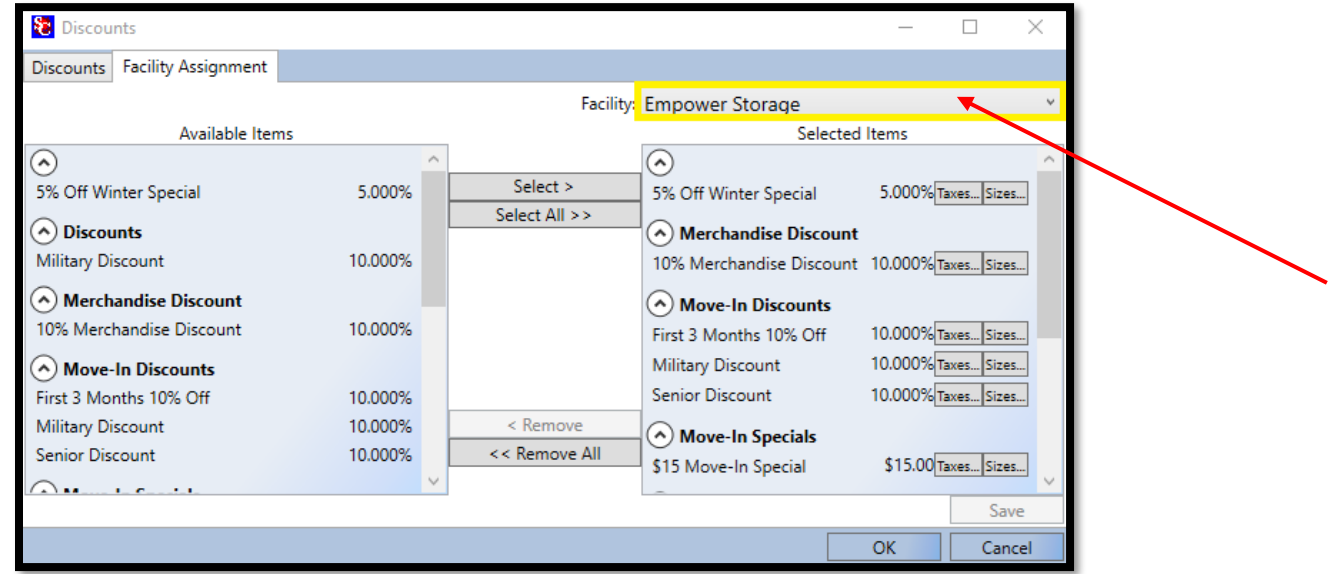

8) *Select* the discount from the list of "Available Items" and press *Select*.

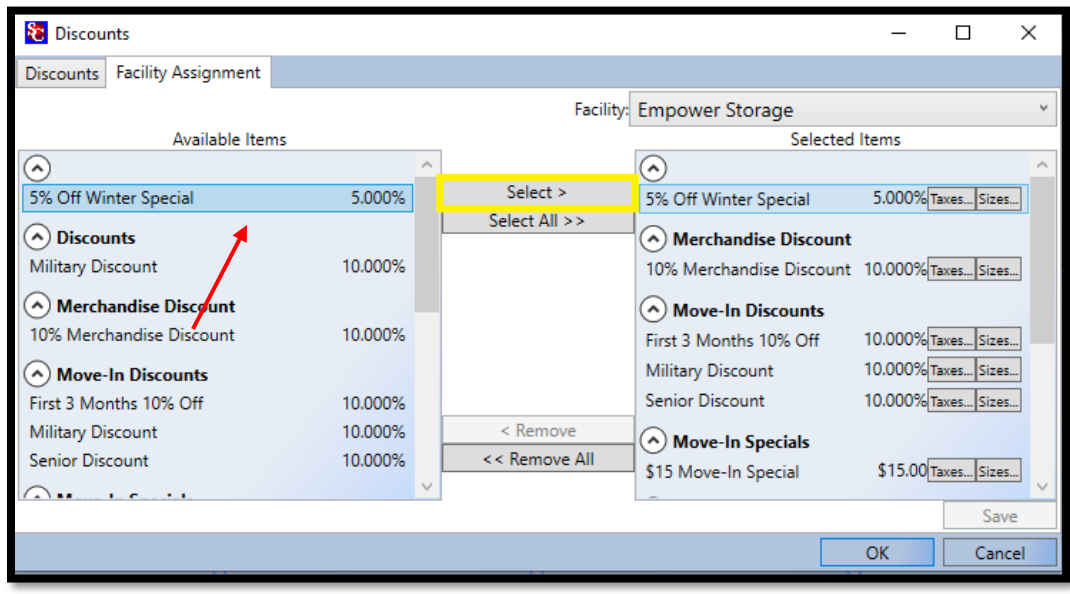

10) Open and log into Storage Commander with your credentials.

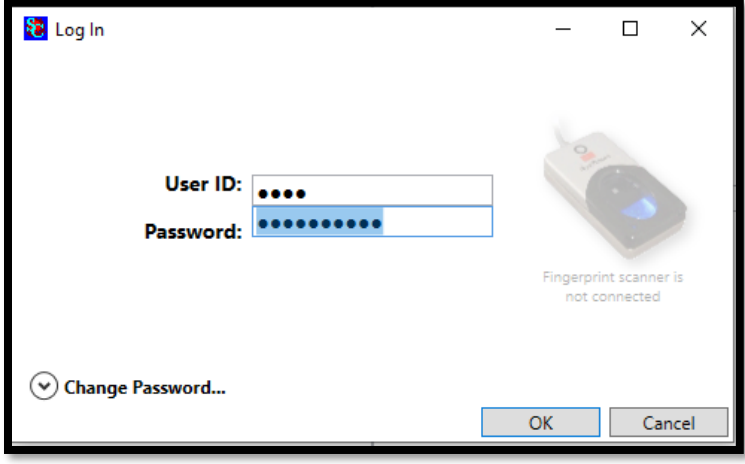

11) Select the *Customers/ Units tab* and search the customer account by unit number or by name. Once the customer is located, click on their name to bring up the customer *Contract Details.* (or right click on the map and select Details…)

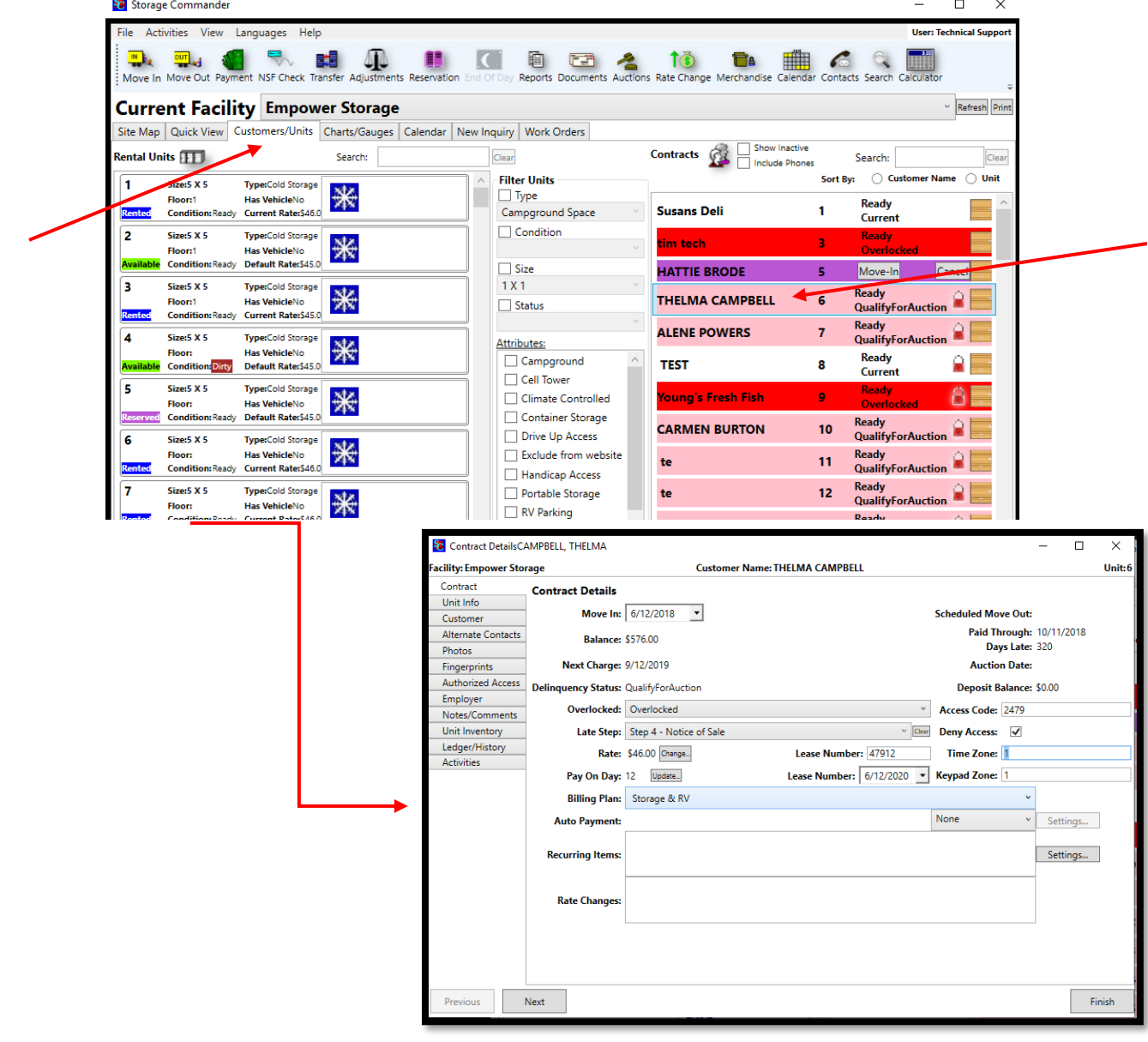

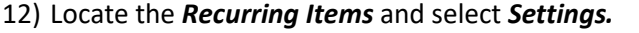

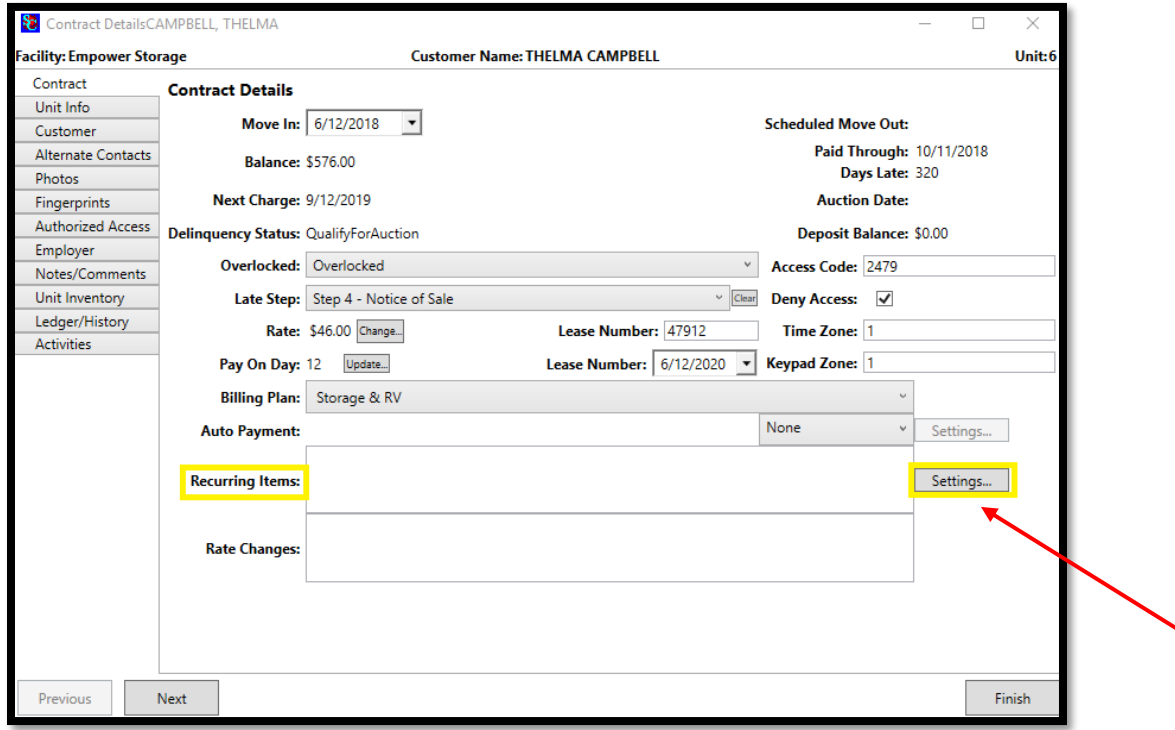

*NOTE:* This box will also show if a customer has insurance.

13) Left-click on the *Discount* that is associated with the customers account and *Select Add. Select Ok* and click the *Finish* button in the Contract Details window. If you open the customers detail window again, you should see the discount in the Recurring Items box. Proceed to the next account unless a customer has a prepaid credit in which case proceed to step 14.

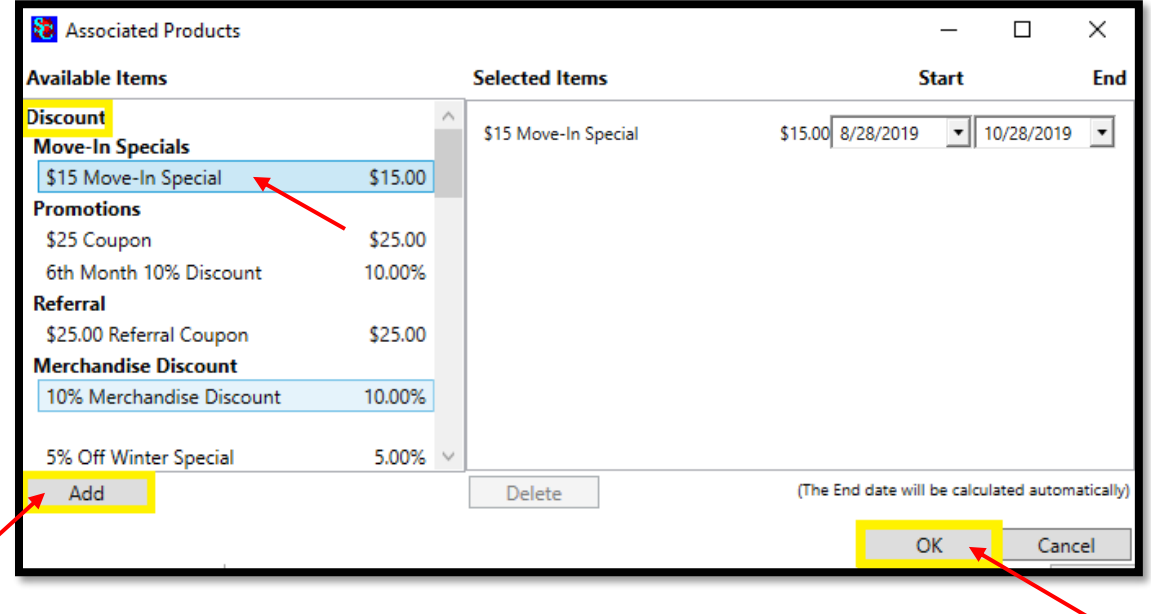

*NOTE:* If there is a specific end date, please enter the end date here.

14) In the event a customer has been given prepaid rent credit, but did not have a discount an *Adjustment* will need to be made to correct the account. Right click the customers contract and select *Adjustment.*

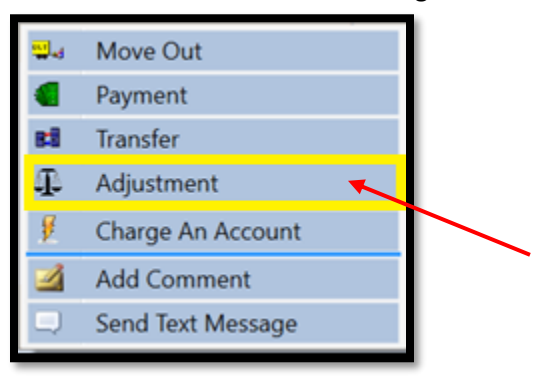

15) We will use the following account as an example. Let's say this customer was supposed to receive a 5% recurring discount. Now that the discount has been added, we need to bring the prepaid amount down so that the customer is not given too much credit.

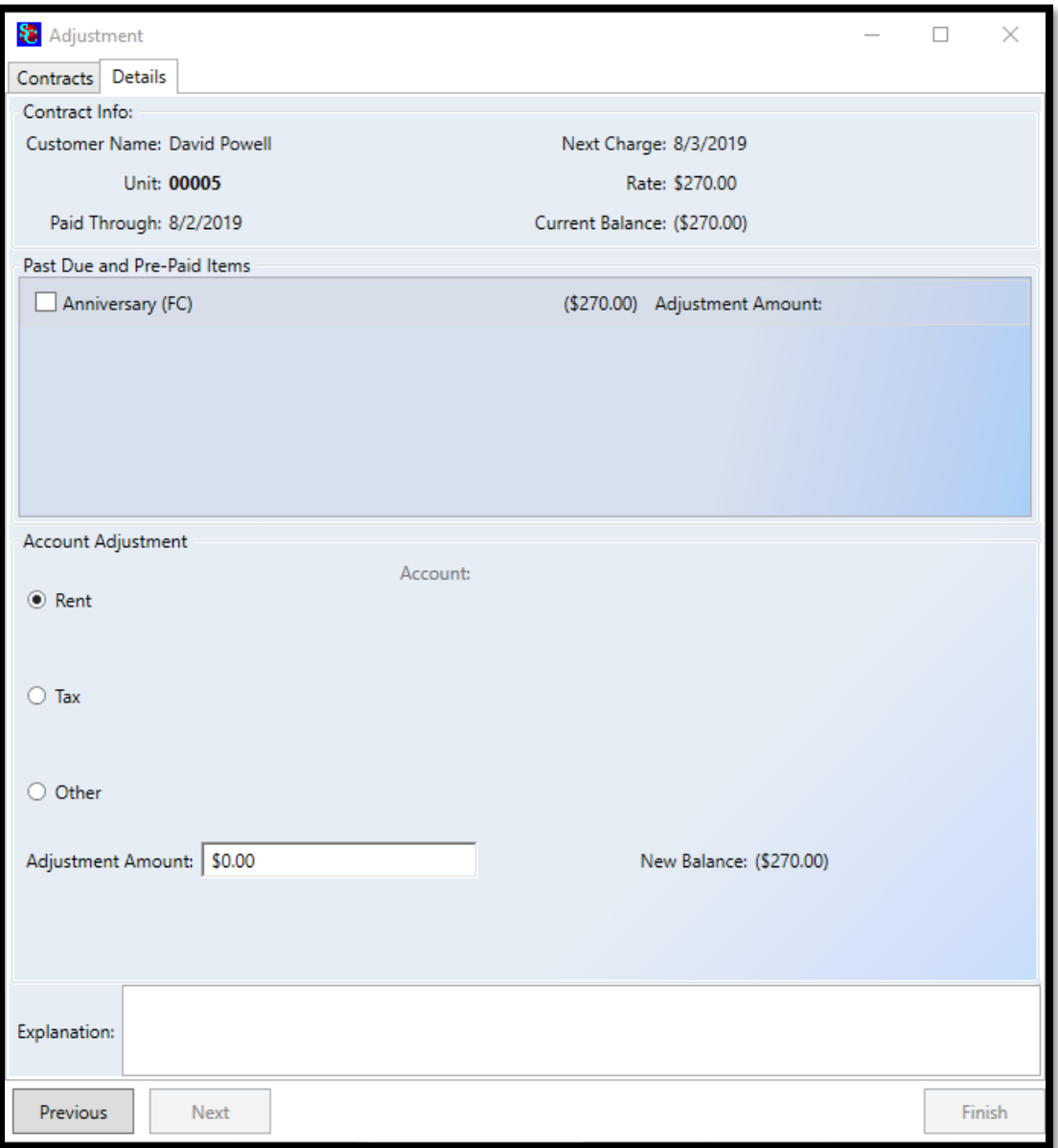

16) 5% of \$270.00 is \$13.50 so we will deduct that amount from the total. *Check* the box next to the rent amount (in this case it is labeled "*Anniversary (FC)*".

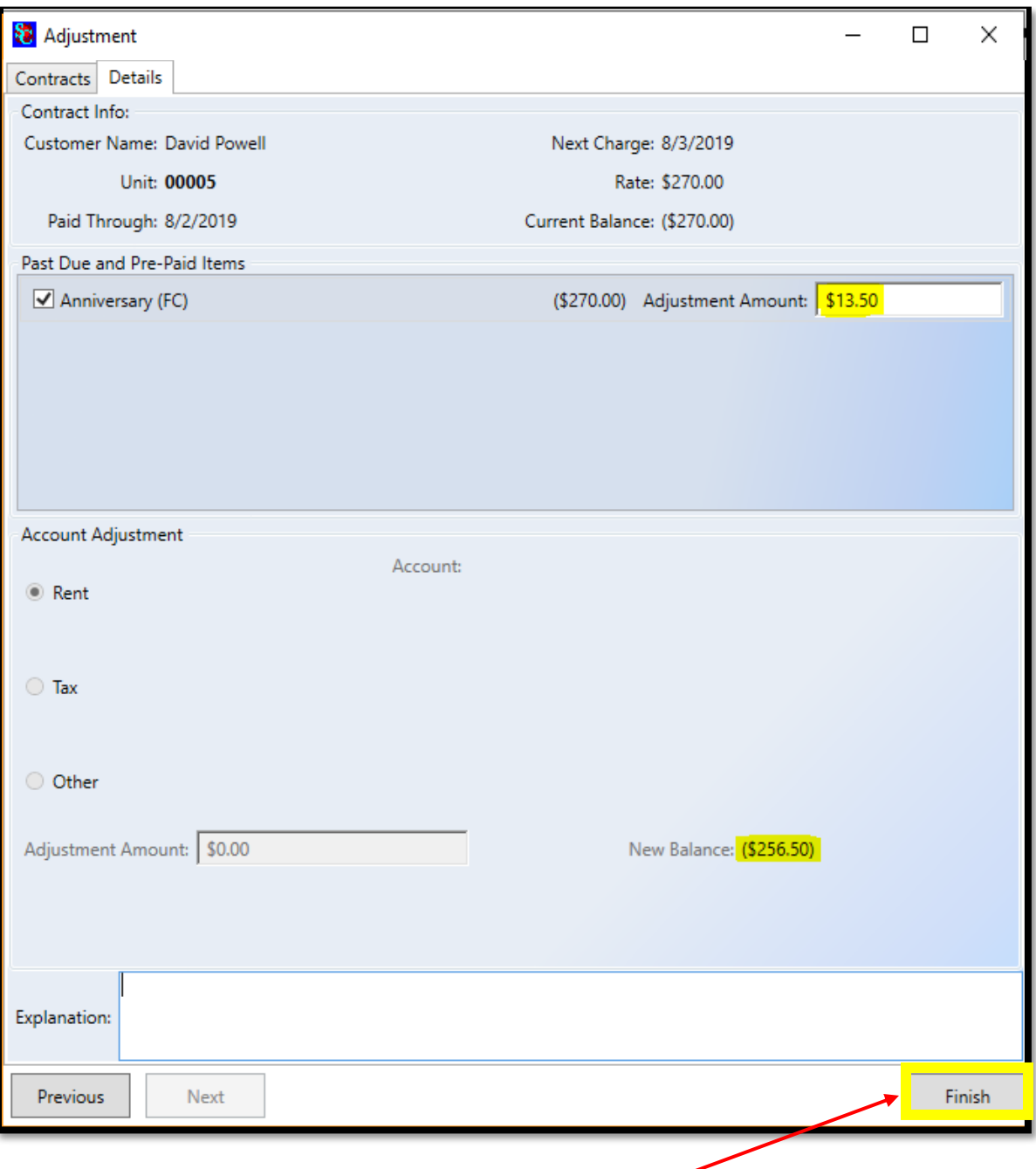

*NOTE:* You can double check the new amount in the *"New Balance"* area as it will reflect the correct amount. Enter an explanation in the box *\*required\** and click the **Finish** button. Proceed to the next account.

## **General Support Information**

We're available to help you with any questions that you might have with using Storage Commander. Our software comes with technical support that is available from 7:00am to 5:00pm Monday through Friday **PST**, and Saturdays from 7:00am to 3:30pm **PST**.

## **Technical Support for Storage Commander:**

Technical Support: 951-301-1187

Fax: 877-600-8412

Digital Fax: 951-813-2548

Email: [support@storagecommander.com](mailto:support@storagecommander.com)

Website[: www.storagecommander.com/support](http://www.storagecommander.com/support)

#### **Sales for Storage Commander:**

Front Office: 951-672-6257

Toll Free: 877-672-6257

Fax: 951-600-8412

Digital Fax: 951-813-2548

Email: [sales@storagecommander.com](mailto:sales@storagecommander.com)

Website[: www.storagecommander.com](http://www.storagecommander.com/)